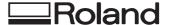

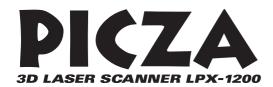

# LPX-1200 User's Manual

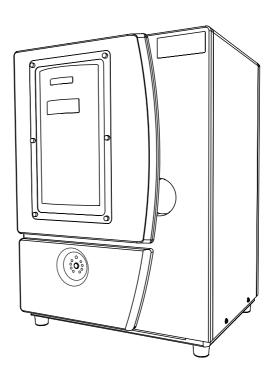

Thank you very much for purchasing this product.

- To ensure correct and safe usage with a full understanding of this product's performance, please be sure to read through this manual completely and store it in a safe location.
- Unauthorized copying or transferral of this manual, in whole or in part, is prohibited.
- The contents of this operation manual and the specifications of this product are subject to change without notice.
- The operation manual and the product have been prepared and tested as much as possible. If you find any misprint or error, please inform us.
- Roland DG Corp. assumes no responsibility for any direct or indirect loss or damage which may occur through use of this product, regardless of any failure to perform on the part of this product.
- Roland DG Corp. assumes no responsibility for any direct or indirect loss or damage which may occur with respect to any article made using this product.

#### For the USA

# FEDERAL COMMUNICATIONS COMMISSION RADIO FREQUENCY INTERFERENCE STATEMENT

This equipment has been tested and found to comply with the limits for a Class A digital device, pursuant to Part 15 of the FCC Rules.

These limits are designed to provide reasonable protection against harmful interference when the equipment is operated in a commercial environment.

This equipment generates, uses, and can radiate radio frequency energy and, if not installed and used in accordance with the instruction manual, may cause harmful interference to radio communications.

Operation of this equipment in a residential area is likely to cause harmful interference in which case the user will be required to correct the interference at his own expense.

Unauthorized changes or modification to this system can void the users authority to operate this equipment.

The I/O cables between this equipment and the computing device must be shielded.

#### For Canada

### CLASS A NOTICE

This Class A digital apparatus meets all requirements of the Canadian Interference-Causing Equipment Regulations.

#### CLASSE A AVIS

Cet appareil numérique de la classe A respecte toutes les exigences du Règlement sur le matériel brouilleur du Canada.

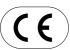

### ROLAND DG CORPORATION

1-6-4 Shinmiyakoda, Hamamatsu-shi, Shizuoka-ken, JAPAN 431-2103
MODEL NAME : See the MODEL given on the rating plate.

RELEVANT DIRECTIVE: EC LOW VOLTAGE DIRECTIVE (73/23/EEC)

EC ELECTROMAGNETIC COMPATIBILITY DIRECTIVE (89/336/EEC)

This system (including the housing and safety device) is a Class 1 laser product.

Laser specifications of this system (including the housing) Wavelength: 645 to 660 nm, maximum output: less than  $0.39~\mu W$ 

Complied with IEC/EN Publication 60825-1, Amendment 2, 2001.

Complies with 21 CFR 1040.10 and 1040.11 except for deviations pursuant to Laser Notice No.50, dated July 26, 2001.

#### **CAUTION**

Use of controls or adjustments or performance of procedures other than those specified herein may result in radiation exposure.

# To Ensure Safe Use

Be sure to read this chapter before use. It contains important notes for using this machine safely. Be sure to observe the notes when using the machine.

This manual uses the following notation for important notes on using the machine safely.

### About **AWARNING** and **ACAUTION** Notices

| <b>∆WARNING</b> | Used for instructions intended to alert the user to the risk of death or severe injury should the unit be used improperly.                                      |
|-----------------|----------------------------------------------------------------------------------------------------|
| <b>∆CAUTION</b> | Used for instructions intended to alert the user to the risk of injury or material damage should the unit be used improperly.                                   |
|                 | * Material damage refers to damage or other adverse effects caused<br>with respect to the home and all its furnishings, as well to domestic<br>animals or pets. |

### **About the Symbols**

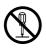

The  $\bigcirc$  symbol alerts the user to items that must never be carried out (are forbidden). The specific thing that must not be done is indicated by the design contained within the circle. The symbol at left means the unit must never be disassembled.

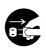

The symbol alerts the user to things that must be carried out. The specific thing that must be done is indicated by the design contained within the circle. The symbol at left means the power-cord plug must be unplugged from the outlet.

## **∴WARNING**

### **About the Power Supply**

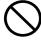

Do not use with any electrical power supply that does not meet the ratings displayed on the AC adapter.

Use with any other power supply may lead to fire or electrocution.

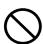

Do not use with any power supply other than the dedicated AC adapter.

Use with any other power supply may lead to fire or electrocution.

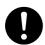

Use only with the power cord included with this product.

Use with other than the included power cord may lead to fire or electrocution.

### **Operation and Handling**

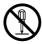

Do not disassemble, repair, or modify. Doing so may lead to fire or abnormal operation resulting in injury.

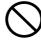

Do not use while in an abnormal state (i.e., emitting smoke, burning odor, unusual noise, or the like).

Doing so may result in fire or electrocution. Immediately unplug the power-cord plug from the electrical outlet, and contact your authorized Roland DG Corp. dealer or service center.

# **ACAUTION**

### **About the Power Supply**

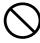

Do not use with a damaged AC adapter, power cord, or power-cord plug, or with a loose electrical outlet.

Doing so may lead to fire, electrical shock, or electrocution.

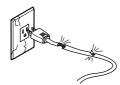

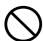

Do not attempt to unplug the power-cord plug with wet hands.

Doing so may result in electrical shock or electrocution.

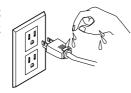

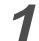

Do not damage or modify the electrical power cord, subject it to excessive bending, twisting, pulling, binding, or pinching, or place any object or weight on it.

Doing so may damage the electrical power cord, leading to fire, electrical shock, or electrocution.

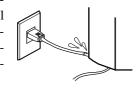

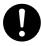

When unplugging the electrical power cord from the power outlet, grasp the plug, not the cord.

Unplugging by pulling the cord may damage it, leading to fire, electrical shock, or electrocution.

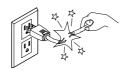

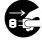

When not in use for several hours, unplug the power-cord plug from the electrical outlet.

Failure to do so may result in danger of electrical shock, electrocution, or fire due to deterioration of electrical insulation.

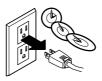

### **Operation and Handling**

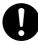

Lifting and carrying are operations that must be carried out by two persons, by grasping the bottom of the machine.

Failing to do so may result in injury.

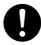

Securely fasten the object to be scanned to the table so that it does not slip or topple over.

The table rotates during scanning. Tipover or contact by the scan object may cause damage. Scan-object damage is not covered by warranty.

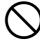

Do not use if the housing or window area is cracked or deformed.

In such cases, there is danger of external emission of Class 3R laser light. Staring at externally emitted laser light may cause eye injury.

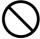

Do not insert metal objects, flammable objects, or any other foreign object into interior areas other than the top of the table. Also, do not place water or other liquids on any area, including the table. Doing so may cause fire.

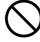

Never try to scan an object whose height is 206.3 mm or more, or that protrudes beyond the table.

The object may strike the interior of the machine, causing breakdown or damage. The scan object may also be damaged. Scan-object damage is not covered by warranty.

### **About the Installation Site**

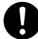

Install on a stable surface.

Failure to do so may result in the unit tipping over, leading to injury.

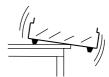

# About the Labels Affixed to the AC Adaptor and Unit

### **Front**

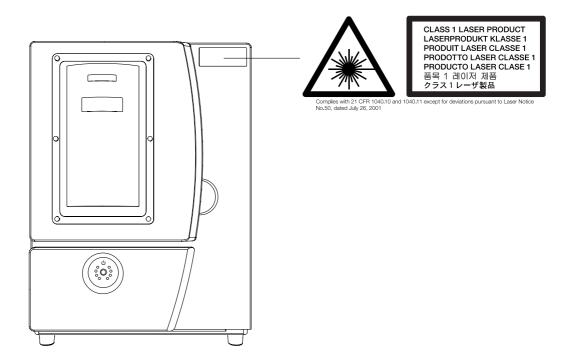

### **AC Adaptor**

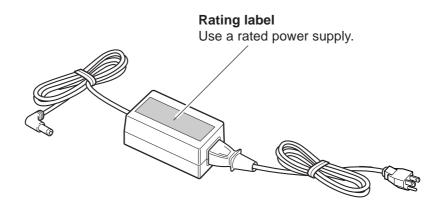

In addition to these symbols, the symbol shown below is also used.

**Point**: Indicates a handy tip or advice regarding use.

# **Usage Cautions**

### About the Installation Site

Use the machine in an operating environment that meets the following conditions.

Temperature: 10 to 40°C (50 to 104°F) [25°C (77°F) or more recommended]

Humidity: 35 to 80% (no condensation)

Never use the machine in any of the following situations.

- Places with excessive humidity or dust.
- Places subject to high temperature.
- Places with excessive vibration.
- Places with electrical noise.
- Places with poor heat dissipation.

### **Operation and Handling**

Be sure to remove the head retainer before use.

Failure to remove it may cause breakdown.

Never subject the machine to impact during a scanning operation.

Doing so may cause scanning noise.

Except in an emergency, never open the machine's door during a scanning operation.

Doing so switches off the power, and scanning operation cannot be resumed.

Never touch any internal component except the table.

Doing so may make scanning impossible.

Connect the AC adapter and USB cable securely so that they do not come loose or experience faulty connection during use.

Failure to do so may make scanning impossible.

Use a shielded USB cable having a length of three meters or less. Never use a USB hub or the like.

Failure to do so may make scanning impossible.

# Important Cautions Regarding Laser Light

This machine uses a laser beam to scan objects, but dangerous laser radiation is not emitted outside the machine. It is safe to view the laser light through the window.

However, this may not be the case if the machine is disassembled or if its cover or safety devices are broken or disabled. Please observe the cautionary notes in this documentation and never attempt to use this machine if the machine is in an abnormal state.

Direct contact with the laser beam will not cause burns or fire due to incorrect use or the like. The natural blink reflex protects the eye in the event that laser light from the machine directly enters the eye, but staring directly into the laser beam may result in eye injury.

### **Items That may Not Be Copied**

Unauthorized reproduction of a copyrighted item for any purpose other than personal use may be a violation of copyright. Roland DG Corp. will not be responsible for any violation of third-party copyright by any article made through use of this product.

# **Table of Contents**

| 3  |
|----|
| 4  |
| 5  |
| 7  |
| 7  |
| 7  |
| 8  |
| 9  |
| 11 |
| 12 |
| 13 |
| 13 |
| 14 |
| 15 |
| 16 |
| 16 |
| 22 |
| 24 |
| 25 |
| 27 |
| 28 |
| 29 |
| 29 |
| 31 |
| 32 |
| 32 |
| 35 |
| 36 |
| 36 |
| 40 |
| 41 |
| 41 |
| 41 |
|    |

| 3. Editing Scanning Results - Using 3D Editor | 43 |
|-----------------------------------------------|----|
| 3-1 What You Can Do Using 3D Editor           | 44 |
| 3-2 Importing and Exporting Data              |    |
| Importing Scanning Results Immediately        | 45 |
| Importing and Exporting                       | 45 |
| Importing More Than One Set of Data           |    |
| 3-3 Basic Operations for Objects              | 46 |
| How to View the 3D Editor Window              |    |
| Let's Try Editing Data with 3D Editor         | 47 |
| 4. What to Do If                              | 51 |
| 4-1 What to Do If                             | 52 |
| 4-2 When Moving the Machine                   | 53 |
| 5. Appendix                                   | 55 |
| 5-1 Specifications                            | 56 |
| Machine Specifications                        | 56 |
| System Requirements for the Software          | 56 |
| System Requirements for USB Connection        | 56 |
| 5-2 Table Dimensional Drawing                 | 57 |

 $Windows \ ^{\circ} \ and \ Windows \ NT^{\circ} \ are \ registered \ trademarks \ or \ trademarks \ of \ Microsoft^{\circ} \ Corporation \ in \ the \ United \ States \ and/or \ other \ countries.$  Pentium is registered trademark of Intel Corporation in the United States.

Other company names and product names are trademarks or registered trademarks of their respective holders.

# What Is the LPX-1200?

### **Features**

The LPX-1200 is a three-dimensional (3D) scanner that uses a noncontacting laser method to scan the shape of solid objects.

### Noncontacting Laser System for Fast, Dependable Scanning

You can perform scanning without contact with the scan object, using a laser beam. This enables high-speed scanning without the worry of damage to the object.

### **Support for Two Scanning Modes**

Using the included Dr. PICZA3 program lets you perform scanning in either of two modes: plane scan or rotary scan. You can choose the scanning mode that matches the shape of the scan object. By combining the two modes, you can even scan objects with complex shapes.

### A Wide Array of Scanning Functions

In addition to the two basic scanning modes, line-segment and point scanning functions are also supported. By using Dr. PICZA3, you can extract the data for just the characteristic line segments (such as contour lines) and points of an object. Using this as auxiliary data for three-dimensional modeling operations using CAD or computer-graphics programs makes it possible to reduce the time and effort of modeling operations.

### **Scanning System**

The LPX-1200 scans objects using laser light. It emits a spot beam onto the scan object and detects reflected light from the object with sensors.

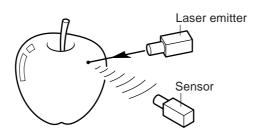

It performs scanning as it rotates the scan object and moves the laser beam from bottom to top.

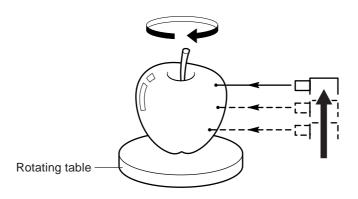

# **About the Documentation**

This machine comes with the following documentation.

### **User's Manual (this document)**

Read this first. It contains important notes and cautions on usage, as well describing scanning methods, what to do in the event of a problem, and other information.

### Dr.PICZA3 Online Help 3D Editor Online Help

You view this documentation on your computer screen. Installing the program enables you to view the documentation.

See "1-3 Installing and Setting Up the Software."

It provides detailed descriptions of the commands you use for each of the programs.

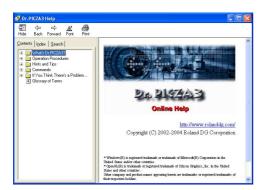

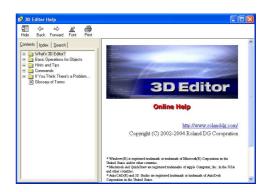

You can use either of two methods to view the documentation.

### From the [Start] Menu in Windows

From the [Start] menu, choose [All programs (or Programs)], then [Roland Dr.PICZA3 (Roland 3D Editor)], then [Dr.PICZA3 (3D Editor) Help].

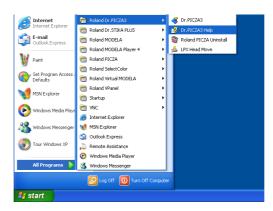

### • Clicking the Help Menu in the Program

From the [Help] menu, click [Contents].

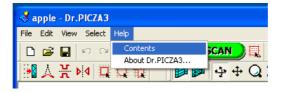

# **Names and Functions**

### Front

#### Door

When performing scanning, be sure to close this. The power cannot be switched on while the door is open. Opening the door while the power is on switches off the machine.

power button. They flash when the machine is performing some operation.

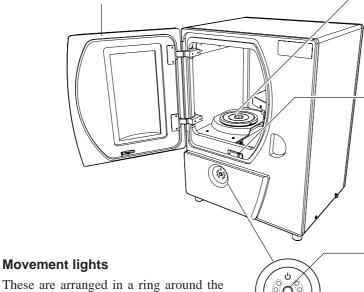

#### **Table**

This is the base where you place objects to be scanned. It rotates during scanning. Never touch any internal area other than the table.

#### Interlock switch

This is one of the safety devices. Never insert any objects here. Doing so may keep the door open and prevent the safety devices from working properly.

#### Power button

This switches the power on and off. To switch on the power, you press this button. To switch off the power, you hold it down for one second or longer. The color of the light indicates the status of the machine.

### Rear

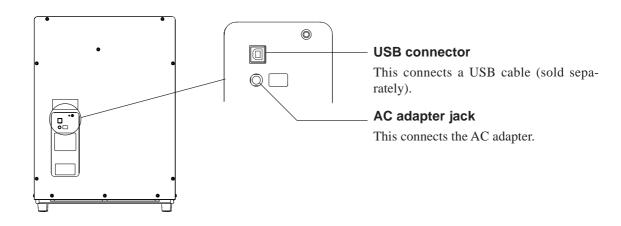

# **About the Indicator Lights**

The lighted state of the power button and the movement lights tells you the status of the LPX-1200.

| Indicator lights                                            |                        | TI 1 1 1 1 1 1 1 1 1 1 1 1 1 1 1 1 1 1 1        |
|-------------------------------------------------------------|------------------------|-------------------------------------------------|
| Power button                                                | Movement lights        | The status of the LPX-1200                      |
| Dark                                                        | Dark                   | The power is off.                               |
| Lit (blue)                                                  | Flashing two at a time | Initialization is in progress.                  |
| Lit (blue)                                                  | Dark                   | Scanning is possible.                           |
| Lit (blue)                                                  | Flashing one at a time | Scanning is in progress.                        |
| Lit or flashing (blue and red) (*)<br>Lit or flashing (red) | Dark                   | An error has occurred.  See "4-1 What to do if" |

### (\*)Illumination pattern (blue and red)

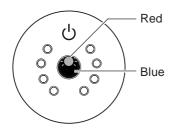

### Status Indicated by the Movement Lights

These light up blue and move clockwise two at a time during initialization at powerup, and one at a time during scanning.

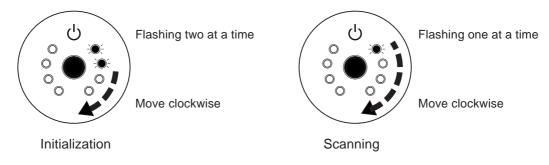

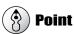

When you open or close the door after connecting the power cable to the machine, the power button and movement lights flash momentarily, but this is normal and does not indicate a problem.

# 1. Preparing the Machine

This section describes what to do when you first open the packing, including how to connect the machine to a computer and install the programs and the like.

# 1-1 Checking Accessaries

The following items are packed with the machine. Make sure they are all present and accounted for.

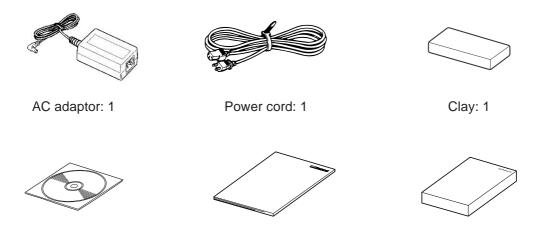

User's Manual: 1

Roland Pixform Pro: 1

CD-ROM: 1

# 1-2 Installing

# **Installation Environment**

Place in a level, stable location.

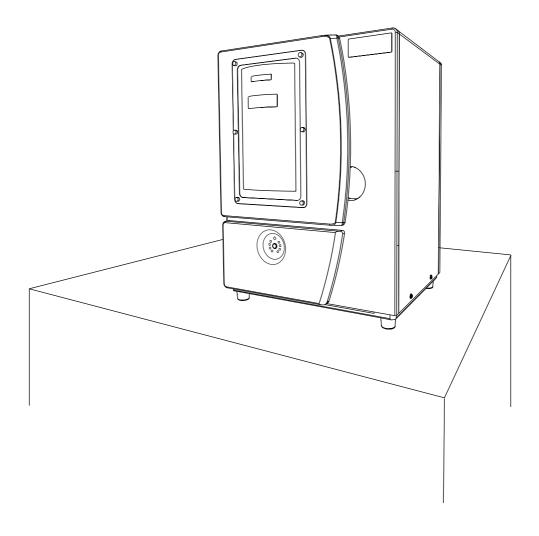

# **Removing the Protective Material**

Open the door and remove the protective material.

### Back of the door

Peel off the tape and remove the packing.

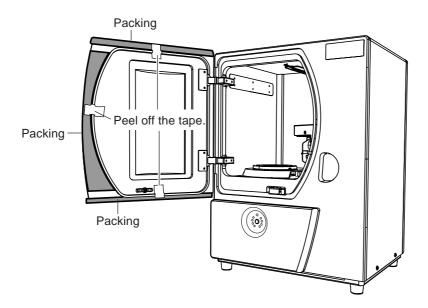

### Inside the door

Remove the head retainer. Unscrew the screws by hand.

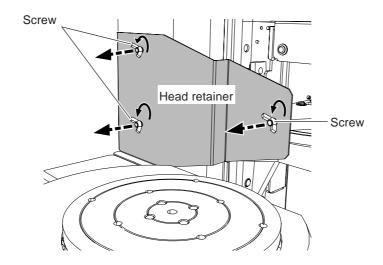

Never touch or try to move and internal equipment other than the head retainer and the screws.

The head retainer and packing will be needed if you must repackage the product. Please do not throw them away.

See "4-2 When Moving the Machine."

# **Connecting the Power Cable**

Connect the power cord and the AC adapter.

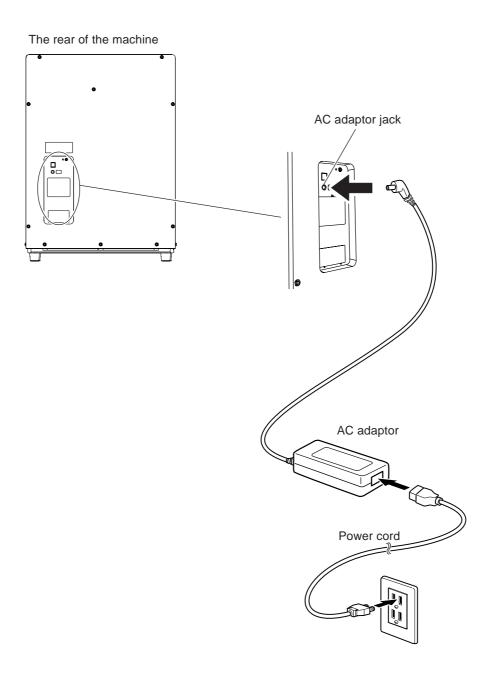

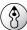

### **Point**

When you connect the power cable to the machine, the power button and movement lights flash momentarily, but this is normal and does not indicate a problem.

# 1-3 Installing and Setting Up the Software

Here you connect the machine to your computer and install and set up the included software on the computer, enabling you to perform scanning with the machine.

### **Installing the Driver**

Connect the machine to the computer and install the driver.

Be sure to follow this procedure to install the driver. Failure to do so may make installation impossible.

Go to "1-3 Installing and Setting Up the Software," see "What to Do If Installation Is Impossible."

### **Procedure**

### Windows XP

- Start Windows and log on as "Administrator."
- Insert the Roland Software Package CD-ROM into the CD-ROM drive.

The setup menu appears automatically.

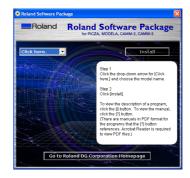

3 Switch on the machine.

Wait a short while until the light stops flashing. The flashing continues for about one minute.

From this point on, keep the machine's door closed until installation ends. Failure to do so switches off the power, which may prevent installation from completing correctly.

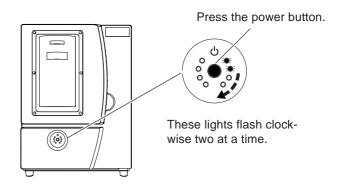

4 Connect a USB cable (sold separately).
The [Found New Hardware Wizard] dialog appears.

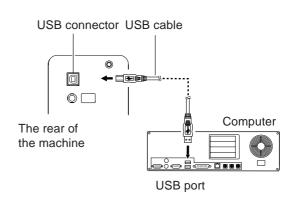

Choose [Install the software automatically], then click [Next].

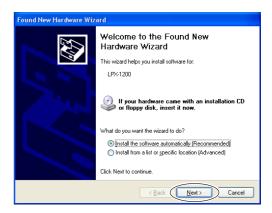

When this window appears, click [Continue Anyway].

Installation starts automatically.

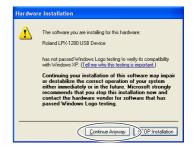

Click [Finish].
The [Welcome to the Found New Hardware Wizard] dialog appears.

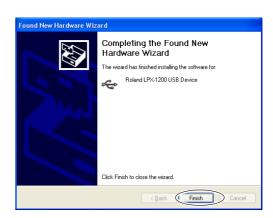

8 Carry out steps 5 through 7 again.

This completes the installation of the driver.

### ■ Windows 2000

- Start Windows and log on as "Administrator."
- Insert the Roland Software Package CD-ROM into the CD-ROM drive.

The setup menu appears automatically.

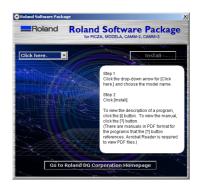

3 Switch on the machine.

Wait a short while until the light stops flashing. The flashing continues for about one minute.

From this point on, keep the machine's door closed until installation ends. Failure to do so switches off the power, which may prevent installation from completing correctly.

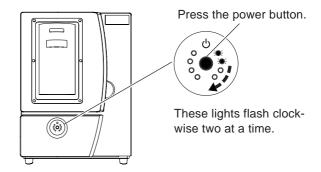

4 Connect a USB cable (sold separately).
The [Found New Hardware Wizard] dialog appears.

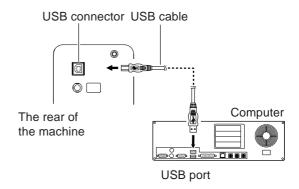

5 Click [Next].

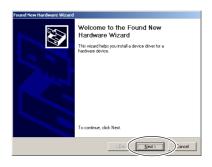

6 Select [Search for a suitable driver for my device], then click [Next].

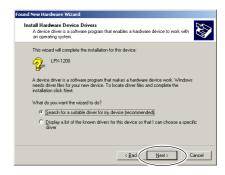

**7** Select the [CD-ROM drives] check box, then click [Next].

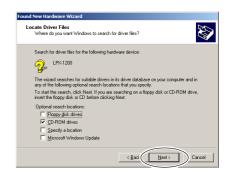

8 Click [Next].
Installation starts automatically.

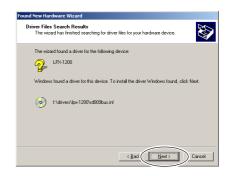

Glick [Finish].
The [Welcome to the Found New Hardware Wizard] dialog appears.

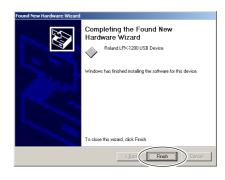

10 Carry out steps 5 through 9 again.

This completes the installation of the driver.

### Windows Me/98

- Start Windows.
- Insert the Roland Software Package CD-ROM into the CD-ROM drive.

The setup menu appears automatically.

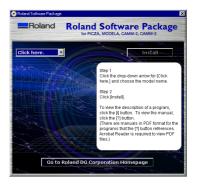

Switch on the machine.

Wait a short while until the light stops flashing. The flashing continues for about one minute.

From this point on, keep the machine's door closed until installation ends. Failure to do so switches off the power, which may prevent installation from completing correctly.

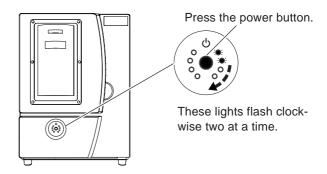

4 Connect a USB cable (sold separately).
The [Add New Hardware Wizard] dialog appears.

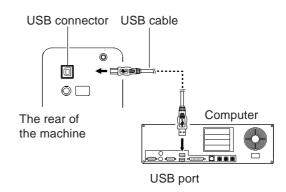

5 Click [Next].

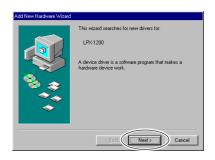

6 Choose [Search for the best driver for your device], then click [Next].

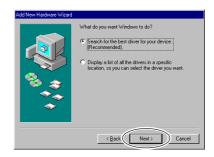

- Windows Me Installation of the driver starts automatically.
  - Windows 98
     Choose the folder on the Roland Software Package CD-ROM to search the driver.

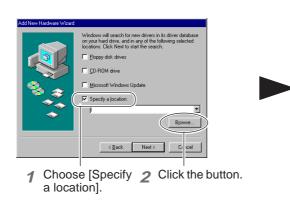

3 Double-click on your CD-ROM drive.

Sale the 16 That certains diver virouslon (INF file) to the device of the control of the certains diver virouslon (INF file) to the certain diver virouslon (INF file) to the certain diver virouslon (INF file) to the certain diver virouslon (INF file) to the certain diver virouslon (INF file) to the certain diver virouslon (INF file) to the certain diversity of the certain diversity of the certain diversit

Execute installation of the driver.

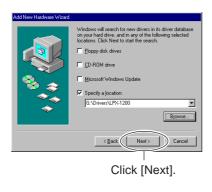

Clicking this button starts installing.

Click [Finish].
Installation is executed automatically.

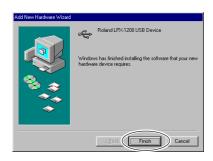

This completes the installation of the driver.

## What to Do If Installation Is Impossible

If installation quits partway through, or if the wizard does not appear when you connect the USB cable, take action as follows.

### **Procedure**

- If the [Found New Hardware Wizard] dialog appears, click [Finish] to close it.
- Display [Add or Remove Programs] (or [Add/Remove Programs]).
  - Windows XP

From the [Start] menu, choose [Control Panel], then click [Add or Remove Programs].

• Windows 2000/Me/98

From the [Start] menu, choose [Settings], then [Control Panel], then click [Add/Remove Programs].

Uninstall [Roland LPX-1200 USB Device].

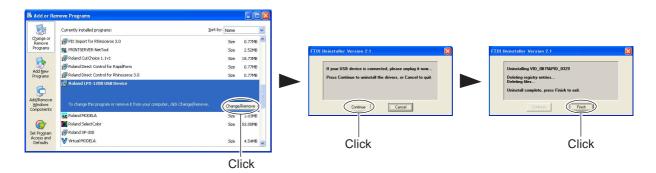

- ▲ Detach the USB cable connected to the printer.
- Restart Windows.
- Follow the procedure in "Installing the Driver" to redo installation from the beginning.

If [Roland LPX-1200 USB Device] does not appear in the list, follow the steps below.

- Display [System Properties].
  - Windows XP

Click the [Start] menu, then right-click [My Computer]. Click [Properties].

• Windows 2000/Me/98

Right-click [My Computer] on the desktop. Click [Properties].

- Display [Device Manager].
  - Windows XP/2000

Click the [Hardware] tab, then click [Device Manager].

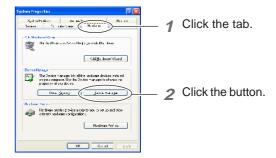

- Windows Me/98 Click [Device Manager].
- Delete [LPX-1200].
  - Windows XP/2000

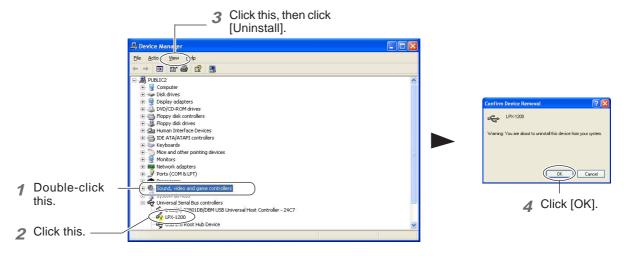

• Windows Me/98

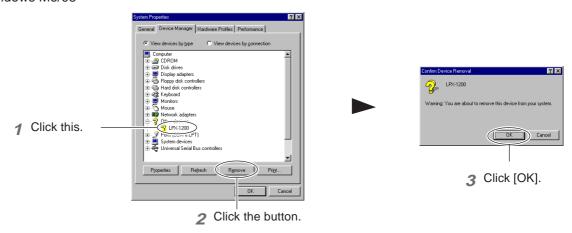

- ✓ Close the [Device Manager] dialog and click [OK].
- Follow steps 4 through 6 on the previous page to redo installation from the beginning.

## **Installing the Programs**

Install the following programs.

Dr.PICZA3 This program enables you to perform scanning using the machine.

3D Editor This program enables you to edit scanned 3D data.

LPX Head Move This program enables you to move the head to a fixed position when repacking the machine.

**1** Make sure the screen shown in the figure is displayed.

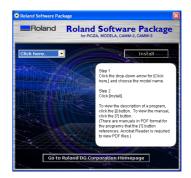

**2** Follow the on-screen instructions to start installation and setup.

Clicking the button starts installing.

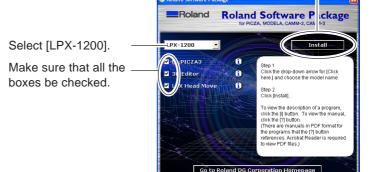

When the screen shown in the figure appears, click "Next." Thereafter, follow the on-screen instructions.

When all installation and setup finishes, the final window appears.

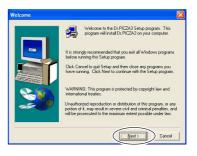

Click [Close].

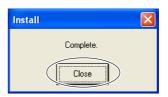

This completes the installation of the included software.

# **Making the Settings for Using Dr.PICZA3**

You use the included Dr. PICZA3 program to make the settings that let you perform scanning with the machine.

¶ Start Dr.PICZA3.

From the [Start] menu, choose [All programs (or Programs)], then [Roland Dr.PICZA3], then [Dr.PICZA3].

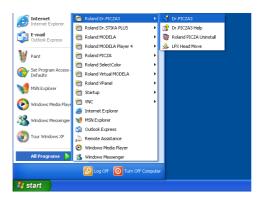

**9** Go to the [File] menu and click [Preferences].

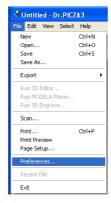

Make the setting for the communication port and the unit of measurement to use with Dr. PICZA3.

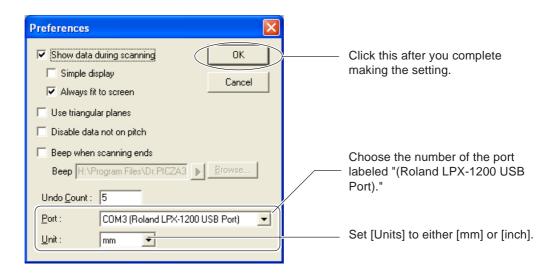

This completes all the preparations you need to make to perform scanning using the machine.

# 2. Creating 3D Data

This chapter describes how to create 3D data using the machine and the included Dr. PICZA3 program.

# 2-1 Task Flow

This machine can scan three-dimensional shapes using the included Dr. PICZA3 program. To make 3D data obtained by scanning available for use by other programs, you need to convert and save the data using Dr. PICZA3. This section describes the sequence of operations from getting ready to scan through to saving the 3D data.

### 1 Prepare the object to be scanned and mount it on the machine.

Check whether the object you want to scan (we'll call this the "scan object") is suitable for scanning, and if so, mount it on the machine.

See "2-2 Mounting the Scan Object."

### **2** Perform scanning.

Use Dr. PICZA3 to carry out scanning (basic scanning).

See "2-3 Performing Scanning."

### 3 Finish the data.

After the basic scanning, you finish the data to the appropriate degree by performing additional scanning and creating polygon meshes as required.

See "2-4 Finishing the Data."

### 4 Save the data.

Save the finished data in a file format compatible with the program you're using.

See "2-5 Saving and Exporting Data."

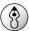

### **Point**

Using the included 3D Editor program lets you import directly and edit data scanned with Dr. PICZA3.

See "3. Editing Scanning Results -- Using 3D Editor."

# 2-2 Mounting the Scan Object

First, you prepare the object to be scanned. After making sure the object is one that can be scanned, you mount the object on the machine.

### **Preparing the Scan Object**

This machine is not able to scan every possible kind of object. Some objects may be impossible to scan because of their composition or shape. Refer to the following and make sure the object to be scanned is one that can be scanned on this machine.

### Object size

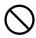

Never try to scan an object that protrudes beyond the table or whose size exceeds the scanning area. Doing so may cause the machine to malfunction or damage the object to be scanned.

An object that protrudes beyond the table or whose height is too high cannot be scanned.

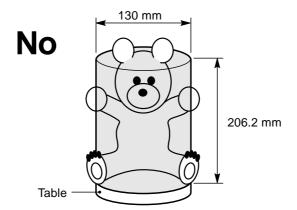

In such cases, consider separating the object into pieces whose individual sizes do not protrude beyond the area described above.

### Object shape

Areas where the laser beam strikes at a shallow angle cannot be scanned.

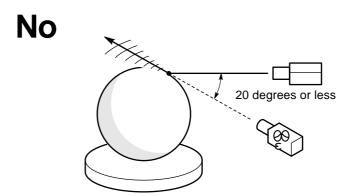

### Object material

An object that has a comparatively smooth surface is suitable for scanning. Fabrics and objects that have a rough nap cannot be scanned.

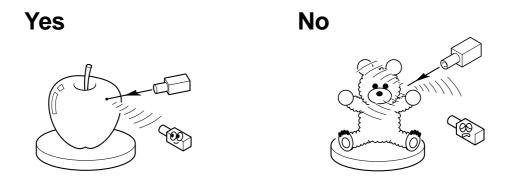

An object may be difficult to scan because of the type of material it is made of, or because of its color or other qualities.

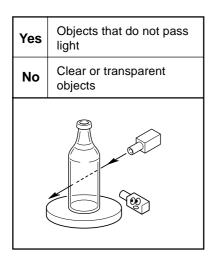

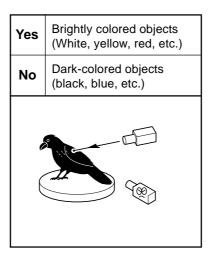

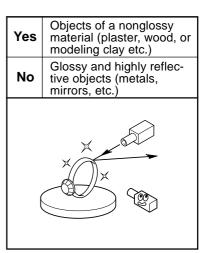

In such cases, applying a surface coat (primer coat) to the object may make scanning possible.

(\*) Avoid highly reflective objects because of danger of eye injury.

# **Mounting the Scan Object**

Choose the object to be scanned, then mount the scan object.

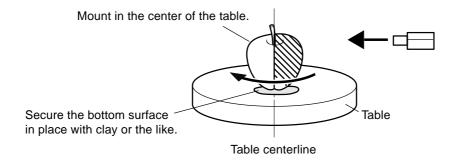

The table rotates during scanning. Using double-sided tape, clay, or the like, fasten the object in place securely so that it will not fall over or slip. Any slipping of the object makes correct scanning impossible.

When the object to be scanned has areas with cavities or voids, mounting the object at an orientation that allows the laser beam to pass through the cavities, as shown in the figure, makes scanning easier.

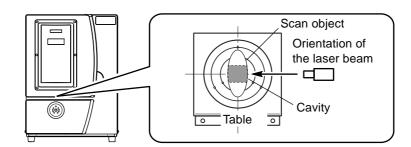

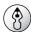

### **Point**

### **Effective Sensor Area**

The figure at right shows the area in which the machine's sensors detect the reflection of the laser beam, allowing the object to be scanned.

The surfaces that reflect laser light as the table rotates and the object passes through this area can be scanned.

When scanning an object that is considerably uneven, or that is crank-shaped, you may need to take this effective sensor area into account.

If the object is mounted at the edge of the table, it may not be possible to scan the entire object correctly.

In the case of the apple shown at right, the area enclosed by the shaded portion is not scanned.

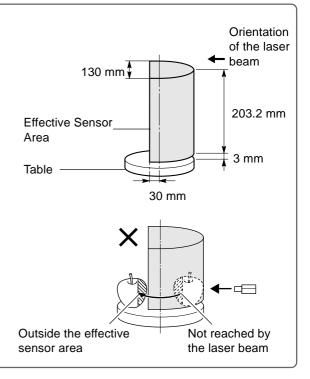

# 2-3 Performing Scanning

Once you have mounted the object of the machine, you can now perform scanning. Before you start scanning, make sure the door is closed and turn on the machine.

### **Basic Scanning**

This is the scanning that you perform first after mounting the scan object. The scanning data obtained by executing basic scanning makes possible a wide variety of operations.

### **Procedure**

◀ Start Dr.PICZA3.

From the [Start] menu, choose [All programs (or Programs)], then [Roland Dr.PICZA3], then [Dr.PICZA3].

2 Click the [SCAN] button.
The [Scan] dialog box appears.

**3** Choose the scanning mode that matches the shape of the scan object.

The [Settings for Scanning] dialog box appears.

- Object whose shape is close to a sphere or cylinder
- Object with little unevenness Choose rotary scanning.
- Other object Choose plane scanning.

You normally choose plane scanning, which has little restrictions as to shape.

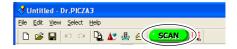

Click one of these buttons.

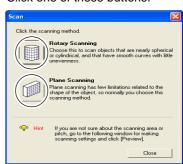

1

Click the [ Preview ] button.

The preview starts.

From this point on, never open the door until scanning ends. Doing so switches off the power. Scanning cannot be resumed when you then switch on the power again.

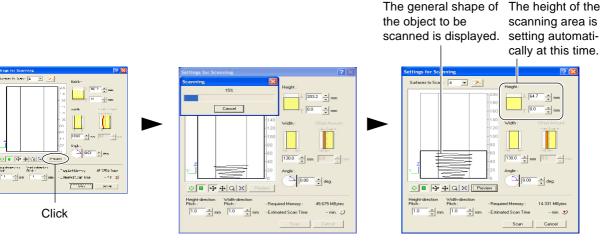

Preview in progress

After preview has finished

### 5

While viewing the preview, make the following settings, then start scanning.

#### Scanning pitch

Using a fine setting can reproduce details more accurately, but the amount of memory required increases, and scanning takes longer time.

#### Scanning area

Specify the minimum area that allows the entire object to be scanned, thereby speeding up scanning time.

(The following settings are only for plane scanning.)

#### The number of scanning surfaces

You can specify from one to as many as six surfaces. It's a good idea to decide on the number of surfaces to match the shape of the object.

#### Scanning angle

Specify the incident angle of the laser for each surface. It may be a good idea to set the preview to Top View.

### Setting screen for scanning (plane scan)

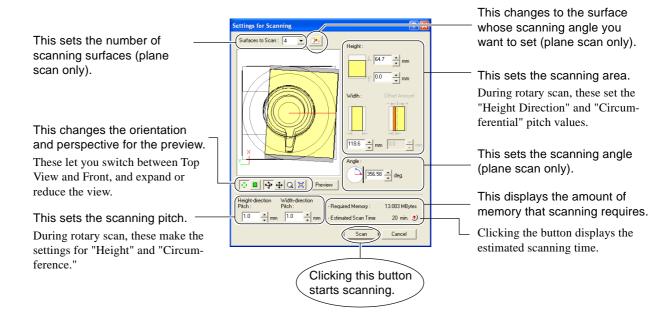

When scanning ends, the results of scanning appear.

Go to "2-3 Performing Scanning" and see "Checking the Scanning Results."

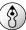

### **Point**

#### **Scanning Pitch and Scanning Area**

The methods for making the settings are different for plane scanning and rotary scanning.

Plane scan Rotary scan Width-direction pitch Circumferential pitch Last point Height-0 degrees direction circumferentially Scanning pitch Height-direction Last point Height pitch Scanning Height Start point Start point Scanning width

### **Required Memory**

[Required Memory] at the lower right of the [Settings for Scanning] dialog box is automatically updated when you change the scanning area or scanning pitch. When this amount of memory exceeds the amount of free memory on the computer, performing scanning may result in extremely slow processing by the computer. We recommend making sure enough memory is installed in the computer when you are performing scans that use up large amounts of memory.

### For reference:

Maximum memory use

(amount of memory used when scanning at maximum scanning area and minimum scanning pitch)

Plane scan : 1148 Mbyte (per surface)

Rotary scan: 1767 Mbyte

# **Checking the Scanning Results**

You can examine the results of scanning while changing the view method and perspective. The Scan List displays a list of scanning data. For detailed information about this window, see the online help for Dr. PICZA3.

These move and rotate the perspective, and change the amount of zoom.

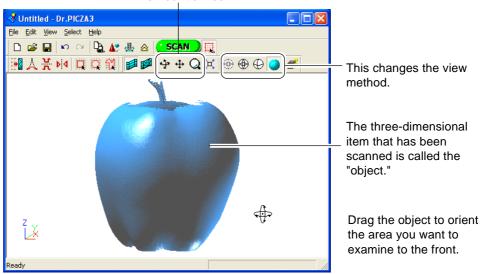

Dr.PICZA3 Window

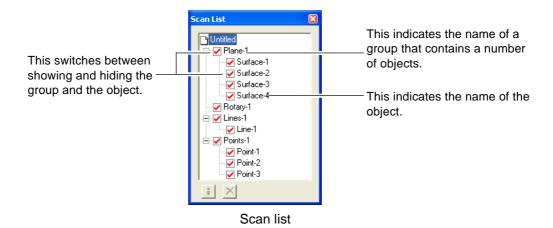

# 2-4 Finishing the Data

You take the data from basic scanning and modify it to produce finished data that has the form you want.

### **Selecting and Scanning a Specific Area**

After the basic scanning, you can select specific areas and performing additional scanning (rescanning). The available types of rescanning are as follows.

#### Rescan

You use rescanning when you want to increase the number of measuring points (scan points) and enhance the degree of completion of the 3D data.

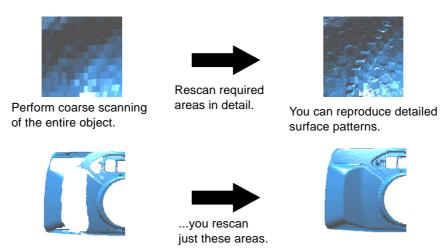

Even when holes are present...

The holes are sealed, yielding the same shape as the original!

#### Line Scan/Point Scan

You use line scanning and point scanning when you want line-segment or point data to serve as supplemental data for three-dimensional modeling operations using CAD or computer-graphics programs.

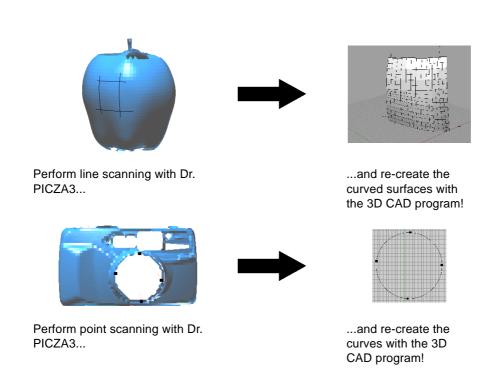

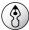

#### **Point**

#### **Scanning Modes for Rescanning**

You can choose the same scanning modes for rescanning and line scanning as you can for basic scanning.

- Scanning using plane scanning -- Plane rescan and plane line scan
- Scanning using rotary scanning -- Rotary rescan and rotary line scan

What follows is a general guide for using these selectively.

#### Rescan

• When you're rescanning areas that could not be scanned

Normally you choose plane rescanning. When the scan object has a complex shape, it may be a good idea to use plane rescanning to perform overlapping scanning, changing the angle between each scanning pass.

Note, however, that rescanning is not effective in cases where the laser beam cannot reach the area from any angle.

• When you're rescanning a specific area at a fine scanning pitch

It may be a good idea to perform rescanning in the same mode you used for the basic scanning.

When you want to perform fine-detail scanning of the surface pattern of a scan object whose shape is cylindrical or close to cylindrical, you first perform coarse rotary scanning, then choose rotary rescanning.

#### Line Scar

Normally you choose the same mode you used for basic scanning. However, when you want to scan line segments that wrap around to the back of the object, you choose rotary line scanning. Plane line scanning can scan only line segments on the surface visible in the window.

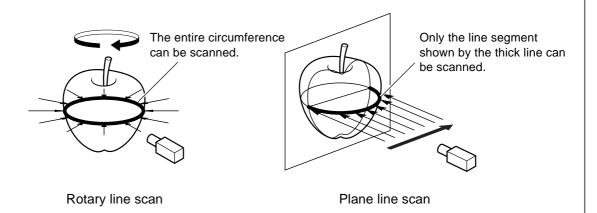

#### To Use the Data with a 3D CAD Program or the Like

To use line-segment and point data as supplementary data for a 3D CAD program, you may need to export the data and convert the file.

See "2-5 Saving and Exporting Data."

#### **Procedure**

You perform rescanning using the following procedure. The screens shown are those for plane rescanning.

◀ First, scan the entire object.

Choose a scanning mode according to the shape of the scan object.

From this point on, never open the door until rescanning ends. Doing so switches off the power. Scanning cannot be resumed when you then switch on the power again.

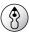

#### **Point**

You can speed up operations during basic scanning by scanning at a coarse pitch. For line scanning and point scanning in particular, it is a good idea to scan at the minimum pitch necessary to get the general shape.

When the scan of the entire object finished, click the [ ] button to choose the method you want to use for rescanning.

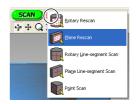

Drag to specify the rescanning area.You can specify more than one rescanning area.

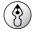

#### ) Point

#### **Shortcut Keys for Shifting the Perspective**

- To Rotate the Object Hold down the SPACE key and drag
- To Move the Object Hold down the Ctrl key and drag
- To expand and reduce the Object Hold down the shift key and drag

In addition to these shortcuts, you can also shift the perspective using the arrow keys. For detailed information, refer to the online help for Dr.PICZA3.

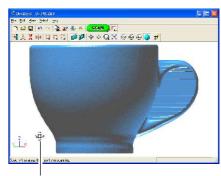

SPACE key + drag left or right to shift the perspective.

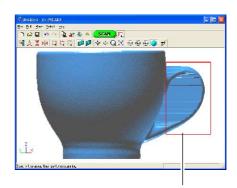

Drag to specify the rescanning area.

4

Click the [♣] button.

The mode for specifying the rescanning area is canceled.

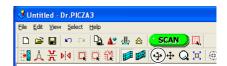

Drag to verify the area to rescan.

The specified rescanning area is displayed as a three-dimensional form.

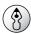

#### **Point**

When you want to respecify the rescanning area, click the object at any location to release the area already specified.

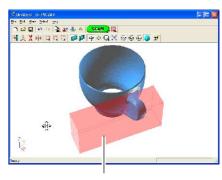

Specified rescanning area

- 6 Click the [SCAN] button.
  - The [Settings for Scanning] dialog box appears.

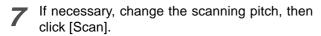

Here, none of the settings except for the scanning pitch can be changed. It is also not possible to set a different scanning pitch for each area.

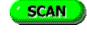

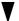

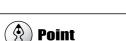

#### **Setting the Scanning Pitch**

When performing rescanning, make the setting for the scanning pitch as fine as possible. This increases the number of scanning points, enhancing the degree of completion. When little free memory is available, it may be a good idea to use a narrow scanning area and perform rescanning in several passes.

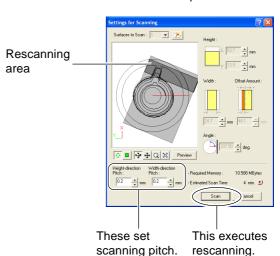

You can perform rescanning as many times as you like after basic scanning. Also, when you want to redo scanning after checking the scanning results, you can go back to the previous state before rescanning by clicking the [ ] button. For detailed information on rescanning methods, refer to the online help for Dr. PICZA3.

#### **Creating New Polygons**

You can create new polygons using all the scanning points, including the data produced by rescanning. These polygons are called a "polygon mesh." Creating a polygon mesh can make it possible for you to reproduce cavities and voids in the object and fill in holes according to the surrounding shape.

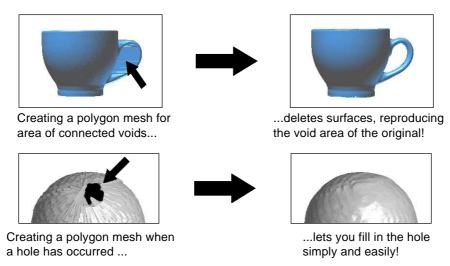

A polygon mesh is composed of polygons created by estimating the original shape of the scan object from the scanning points. They differ from the polygons displayed immediately after scanning, which are generated simply by connecting the scanning points.

#### **Procedure**

1 Click the [Create Polygon Mesh...] button.
The [Polygonization Options] dialog box appears.

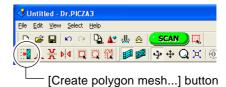

- 2 Select the parameters for creating a polygon mesh, then click [OK].

  For datailed information on the [Polygonization Ontional]
  - For detailed information on the [Polygonization Options] dialog box, refer to the online help for Dr. PICZA3.
- 3 If the polygon mesh is not what was intended, change the parameters and create it again.

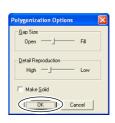

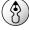

#### **Point**

#### **Tips for Creating a Polygon Mesh**

To create a polygon mesh having a high degree of completion, you may need to scan at as fine a pitch as possible in order to increase the number of scanning points. In particular, cases like those described below may yield a polygon mesh having a configuration that is not what you intended.

- When there is a small number of scanning points with respect to undulations in the scan object
- When areas with holes are too big or the shape of them is complex

In such cases, rescan just that area at a fine pitch. When little memory is available on the computer, it may be a good idea to divide the area into parts and repeat rescanning several times to increase the number of scanning points sufficiently, and then create the polygon mesh.

Go to "2-4 Finishing Data," see "Selecting and Scanning a Specific Area."

# 2-5 Saving and Exporting Data

You can take data obtained by scanning and creating polygon meshes and save it in a file format compatible with Dr. PICZA3. You can also convert (export) data and save it in a file format allowing import into other programs.

#### **Saving Data**

Go to the [File] menu and click [Save As]. The data is saved in Dr. PICZA project format (with the file extension .pij). In addition to working with saved files with Dr. PICZA3, you can edit them using 3D Editor, an editing program for 3D data.

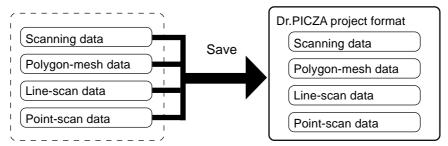

All data is saved in a single file.

## **Exporting Data**

When you want to take data obtained by scanning and make use it with a 3D CAD program or other such program, you export the data.

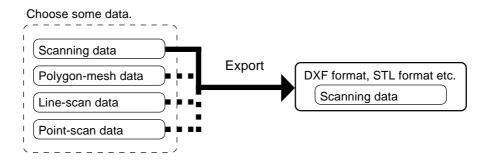

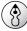

#### **Point**

#### **About Exportable Data**

Scanning data is data for measuring points (scanning points) obtained by scanning.

Polygon-mesh data is data composed of new polygons created by estimating the proper shape of the scan object from the scanning data.

Line-scan data and point scan data are measuring-point data newly obtained respectively by line scanning and point scanning. However, the exportable file formats for each type of data are predetermined.

For detailed information, refer to the online help for Dr. PICZA3.

#### **Procedure**

**1** At the Scan List, choose just the data you want to export and display the window.

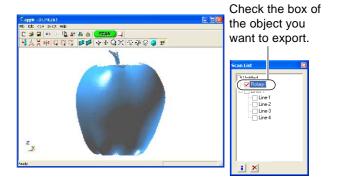

2 Click the [1] button. Click the file format you want to use for exporting.

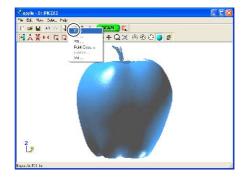

Depending on the file format you clicked, a dialog box may appear. Choose a selection supported by the program with which you want to share the data, then click [OK].

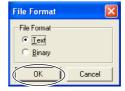

Type in the name of the file to export, then click [Save].

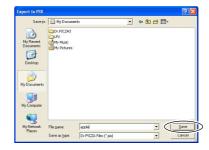

# 3. Editing Scanning Results- Using 3D Editor

This chapter describes the basic methods of operation for 3D Editor, the 3D-data editing program included with the machine.

# 3-1 What You Can Do Using 3D Editor

3D Editor lets you do things like the following.

| Enlarge and reduce            | Deforming operations such as stretching in one direction are also possible.                   |
|-------------------------------|-----------------------------------------------------------------------------------------------|
| Move and rotate               | Specifying numerical values for the movement distance and angle of rotation is also possible. |
| Sever                         | You can divide an object into parts. Filling cut surfaces is also possible.                   |
| Delete                        | You can delete unneeded objects.                                                              |
| Merge                         | You can unite a number of objects. There is even an alignment feature for doing this.         |
| Reduce the number of polygons | This reduces the amount of data while keeping detail.                                         |
| Smoothing feature             | This smooths the surfaces of objects.                                                         |
| Export                        | Data can be saved in a wide variety of file formats.                                          |
| Repolygonization              | This creates a polygon mesh by using imported data.                                           |

For detailed information on the features of 3D Editor, refer to the online help for 3D Editor. Note that 3D Editor can only work with surface models.

# 3-2 Importing and Exporting Data

This section describes how to import and export data using 3D Editor.

#### **Importing Scanning Results Immediately**

In Dr. PICZA3, clicking the [Run 3D Editor] button starts 3D Editor and simultaneously imports the displayed scanning results.

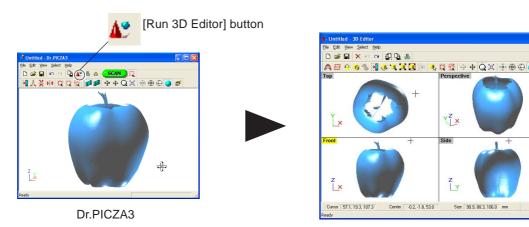

3D Editor starts and data is imported.

#### **Importing and Exporting**

Clicking the [Import] button lets you import files in Dr. PICZA project format, DXF format, and so on.

Clicking the [Export] button lets you save data in a wide variety of file formats that are useful for creating 3D CAD data and 3D computer graphics.

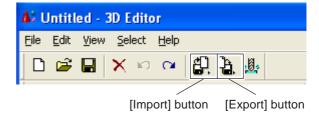

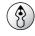

#### **Point**

3D Editor also supports importing for PIX-format files from Dr. PICZA versions 1 through 2.

# Importing More Than One Set of Data

You can use the [Import] button to import more than one set of data and place a number of objects in the 3D Editor window.

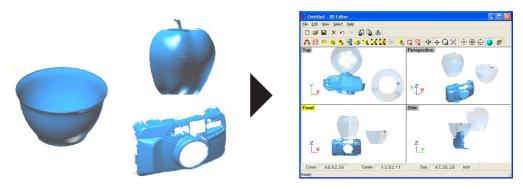

# 3-3 Basic Operations for Objects

This section describes the windows in 3D Editor and how to perform simple editing using the program.

#### How to View the 3D Editor Window

The 3D Editor window is composed of panels that display the object from four different perspectives at the same time. You can carry out editing tasks using any one of these views.

#### Top Perspective This is a view of the object seen from directly above. You use this when you want to view the overall shape. You use it at times such as when you want to move You can move in all three directions (X, Y, and Z), but only in the X or Y direction. Z-direction movement is it does not let you gauge the direction or distance of not possible. such movement with any accuracy. Editor 即身业 角舞の $\oplus \oplus \oplus$ This indicates the X, Y, and Z orientation. Side Cursor 57.1, 19.3, 107.3 Center -0.2, -1.8, 53.0 Size 90.9, 88.3, 106.0

This is a view of the object seen from directly in front. You use it at times such as when you want to move only in the X or Z direction. Y-direction movement is not possible.

Front

This is a view of the object seen directly from the side. You use it at times such as when you want to move only in the Y or Z direction. X-direction movement is not possible.

Imported objects appear in the Object List. You can perform tasks such as displaying only the objects you want to view and deleting unneeded objects.

Side

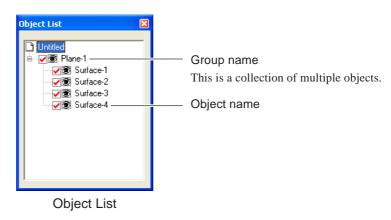

# Let's Try Editing Data with 3D Editor

Let's try some simple editing. We'll scan an apple with the machine, then try cutting and moving it. The explanations in this section begin at the point where you have scanned an apple using Dr. PICZA3.

#### **Procedure**

Start 3D Editor.

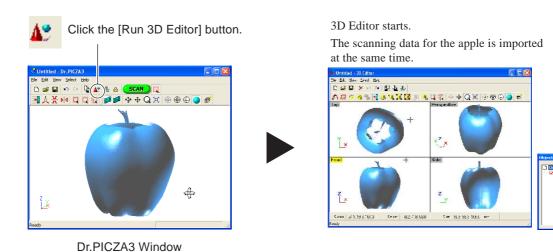

Try cutting the apple vertically. First, do the preparation.

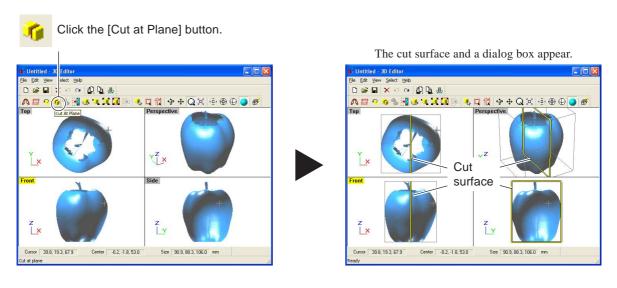

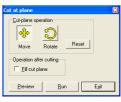

Dialog box

Using the [Front] window, let's try shifting the cut surface to the left, then carry out cutting.

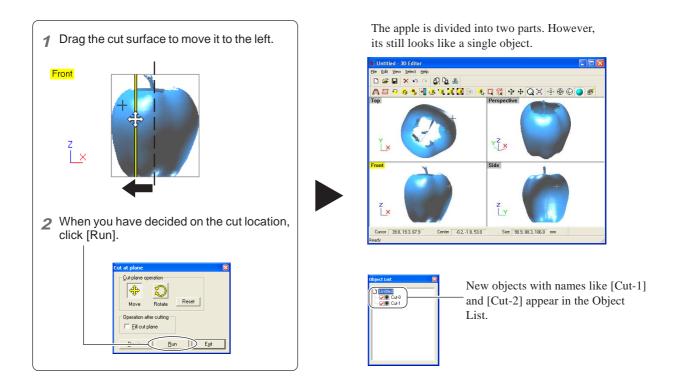

4 Let's try separating the two objects.

When you're done with the operation, right-click to quit the [Move Object] mode.

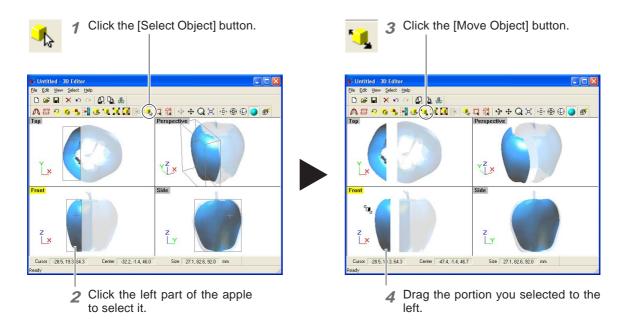

Now try orienting the cut surface of the apple on the right to face the front. You can only do this when you're in the [Top] window.

When you're done with the operation, right-click to quit the [Move Object] mode.

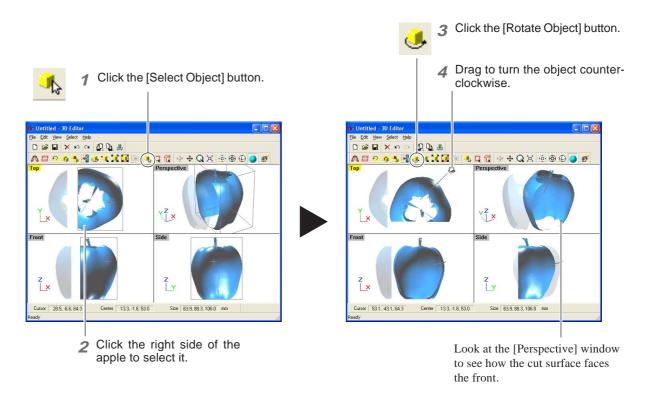

Finally, let's try deleting the cut-off object.This operation can be carried out from any perspective except [Side].

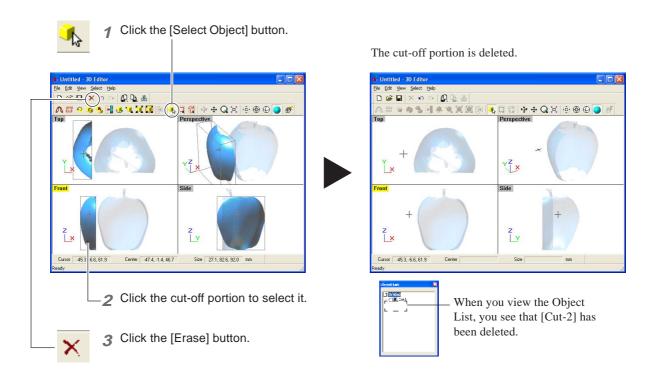

# 4. What to Do If...

This section describes how to resolve problems that can occur during operation, and what is required when moving the machine to a different location.

# 4-1 What to Do If...

#### The machine doesn't run.

The machine doesn't power up.

# Are the AC adapter and the power cord connected correctly?

- Connect the AC adapter and power cord securely so that they do not come loose.
- Unplug the AC adapter from the electrical outlet, then plug it in again.

#### Is the door open?

Close the door. The power does not come on while the door is open.

The power can't be switched off.

Is a foreign object caught in the interlock switch? Remove the foreign object.

#### Scanning is impossible.

■ The power button illuminates or flashes red.

#### Is the head retainer still attached?

Be sure to remove the head retainer before you turn on the power.

# Is anything placed on some internal location other than the table?

Remove whatever has been placed.

#### The power button illuminates red and blue.

Open the door, then close the door and turn on the machine again.

The power button flashes red and blue.

#### Is the cable connected?

Connect the cable securely.

#### Are you using a lengthy connector cable or a USB hub?

Use a shielded USB cable having a length of three meters or less. Never use a USB hub or the like.

- About the illumination pattern of the power button
   Go to "Names and Functions," see "About the Indicator Lights."
- The message "Cannot communicate with present scanner" appears on the computer.

#### Is the number for the communication port set correctly?

In Dr. PICZA3, go to [Preferences] and make sure the number for the communication port is set correctly.

See "1-3 Installing and Setting Up the Software."

# The message "COM:\*\* not ready" appears on the computer.

#### Is the machine powered up?

Be sure to turn on the machine before you run Dr. PICZA3.

Is the number for the communication port set correctly? In Dr. PICZA3, go to [Preferences] and make sure the number for the communication port is set correctly.

Are you using a lengthy connector cable or a USB hub?

Use a shielded USB cable having a length of three meters or less. Never use a USB hub or the like.

After you have checked the matters just described, if scanning is still not possible, then take action as follows.

- 1. Switch off the power.
- 2. Unplug the AC adapter from the electrical outlet, then plug it in again.
- 3. Restart the computer.
- 4. Switch on the power.

#### **Other Symptoms**

Scanning ended, but the computer then stopped.

#### Does the computer have enough memory?

Go to Dr. PICZA3's [Settings for Scanning] dialog box and check how much memory is required, then increase the scanning pitch. Alternatively, consider installing more memory. When scanning exceeds the amount of free memory on the computer, the operation of the computer may become very slow.

■ The message "Can't find MODELA Player" or "Can't find 3D Engrave" appears on the computer.

The buttons for running these do not function on this system. They become available when you are using it together with the MODELA series or the like.

#### Uninstalling the driver

Remove [Roland LPX-1200 USB Device] from the list of [Add or Remove Programs] (or [Add/Remove Programs]).

Go to "1-3 Installing and Setting Up the Software," see "What to Do If Installation Is Impossible."

# 4-2 When Moving the Machine

When you move the machine to another location, you use the head retainer to secure the head in place, then repack the machine. To install the head retainer, you must use the included LPX Head Move program to move the head to the location where it can be secured in place.

#### **Procedure**

- **1** Make sure that the machine connects to the computer and the door is closed, then turn on the machine.
- 2 Start LPX Head Move.

  From the [Start] menu, choose [All programs (or Programs)], then [Roland Dr.PICZA3], then [LPX Head Move].

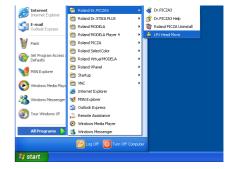

When the screen in the figure appears, click [OK].

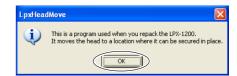

🍰 LpxHeadMove (LPX-1200)

- Choose the number of the port labeled "(Roland LPX-1200 USB Port)."
- Click [Move].
  The head automatically moves to the location where it can be secured in place.
- 6 When the screen in the figure appears, click [OK].

Head movement ends.

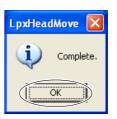

After you have finished the operation just described, install the head retainer and repack the machine. 
Go to "1-2 Installing," see "Removing the Protective Material."

# 5. Appendix

# 5-1 Specifications

# **Machine Specifications**

|                           | LPX-1200                                                                                                    |
|---------------------------|----------------------------------------------------------------------------------------------------|
| Table size                | Diameter 130 mm (10 in.)                                                                                                    |
| Maximum scanning area     | Plane scanning: Width 130 mm (5 in.), height 203.2 mm (8 in.)                                                                         |
|                           | Rotary scanning: Diameter 130 mm (5 in.), height 203.2 mm (8 in.)                                                                     |
| Scanning pitch            | Plane scanning: width direction 0.1 to 130 mm, height direction 0.1 to 203.2 mm                                                       |
|                           | Rotary scanning: circumference 0.18 to 3.6 degrees, height direction 0.1 to 203.2 mm                                                  |
| Repeat accuracy           | ±0.05mm (This figure reflects standard scanning conditions established by Roland DG.)                                                 |
| Maximum table load weight | 5 kg                                                                                                    |
| Laser                     | Wavelength: 645 to 660 nm Maximum output: less than 0.39 $\mu W$ (maximum output of the laser light emitted inside housing is 0.1 mW) |
| Sensor                    | Noncontact laser sensor                                                                                                    |
| Scanning method           | Spot-beam triangulation                                                                                                    |
| Operating speed           | Table rotation speed: 9 rpm, head rotation speed: 4.48 rpm, maximum head movement speed: 7.58 mm/sec.                                 |
| Interface                 | USB interface (compliant with Universal Serial Bus Specification Revision 1.1)                                                        |
| Power supply              | Dedicated AC adapter<br>Input: AC 100 to 240 V ±10% 50/60 Hz 1.0A<br>Output: DC 19 V, 2.1 A                                           |
| Power consumption         | Approx. 20W (including AC adapter)                                                                                                    |
| Dimensions                | 443 [W] x 396 [D] x 609 [H] mm (17-7/16 [W] x 15- 9/16 [D] x 24 [H] in.)                                                              |
| Weight                    | 35 kg                                                                                                    |
| Packed dimensions         | 620 [W] x 550 [D] x 810 [H] mm (24-1/2 [W] x 21- 5/8 [D] x 31-7/8 [H] in.)                                                            |
| Packed weight             | 43 kg                                                                                                    |
| Environment               | Temperature: 10 to 40°C (50 to 104°F) (25°C [77°F] or more recommended)<br>Humidity: 35 to 80% (no condensation)                      |
| Included items            | AC adapter, power cord, CD-ROM, clay, user's manual, Roland Pixform Pro                                                               |

# **System Requirements for the Software**

| Operating system                               | Windows XP/2000/Me/98                                |
|------------------------------------------------|------------------------------------------------------|
| CPU                                            | Pentium II or higher                                 |
| Memory                                         | 128 MB or more                                       |
| Free hard-disk space required for installation | Dr.PICZA3: 20 MB or more<br>3D Editor: 10 MB or more |

# **System Requirements for USB Connection**

| Operating system | Windows XP/2000/Me/98 (Windows 95 and Windows NT4.0 are not supported.)                                                                                                    |
|------------------|----------------------------------------------------------------------------------------------------|
| Computer         | Computers preinstalled with Windows 98/Me/2000/XP at the time of purchase     (This includes such computers later upgraded to Windows Me/2000/XP.)      Computers on which USB operation is assured by the manufacturer of computers |

- Whether a USB connection is possible depends on the specifications of the computer. To determine whether the computer you're using is capable of correct USB operation, check with the manufacturer of the computer.
- Use a shielded USB cable having a length of three meters or less. Do not use a USB hub or the like.

# **5-2 Table Dimensional Drawing**

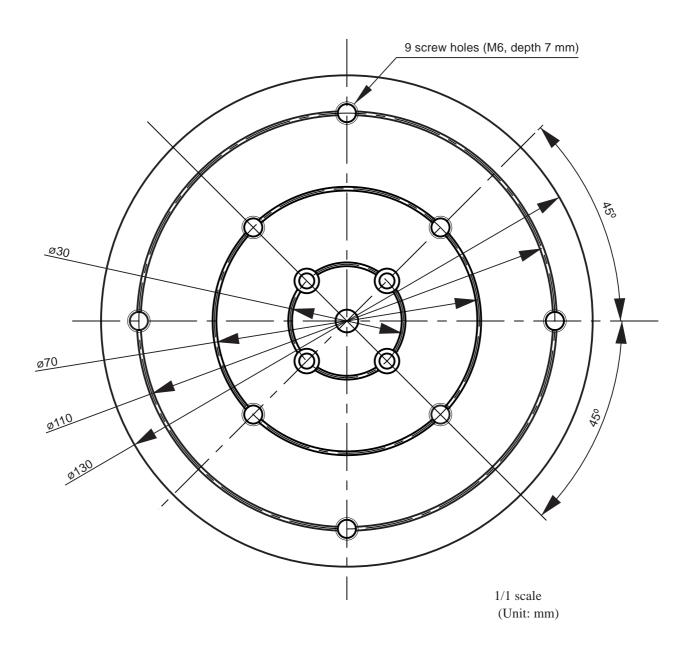

#### Please read this agreement carefully before opening the sealed package or the sealed disk package

Opening the sealed package or sealed disk package implies your acceptance of the terms and conditions of this agreement.

#### **Roland License Agreement**

Roland DG Corporation ("Roland") grants you a non-assignable and non-exclusive right to use the COMPUTER PROGRAMS in this package ("Software") under this agreement with the following terms and conditions.

1. Coming into Force This agreement comes into force when you purchase and open the sealed package

or sealed disk package.

The effective date of this agreement is the date when you open the sealed package

or sealed disk package.

2. Property Copyright and property of this Software, logo, name, manual and all literature

for this Software belong to Roland and its licenser.

The followings are prohibited:

(1) Unauthorized copying the Software or any of its support file, program module

or literature.

(2) Reverse engineering, disassembling, decompiling or any other attempt to

discover the source code of the Software.

3. Bounds of License Roland does not grant you to sub-license, rent, assign or transfer the right granted

under this agreement nor the Software itself (including the accompanying items)

to any third party.

You may not provide use of the Software through time-sharing service and/or network system to any third party who is not individually licensed to use this

Software.

You may use the Software by one person with using a single computer in which

the Software is installed.

4. Reproduction You may make one copy of the Software only for back-up purpose. The property

of the copied Software belongs to Roland.

You may install the Software into the hard disk of a single computer.

5. Cancellation Roland retains the right to terminate this agreement without notice immediately

when any of followings occurs:

(1) When you violate any article of this agreement.

(2) When you make any serious breach of faith regarding this agreement.

6. Limitations on Liability Roland may change the specifications of this Software or its material without

notice.

Roland shall not be liable for any damage that may caused by the use of the

Software or by exercise of the right licensed by this agreement.

7. Governing Law This agreement is governed by the laws of Japan, and the parties shall submit to

the exclusive jurisdiction of the Japanese Court.

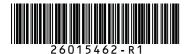

R1-040317